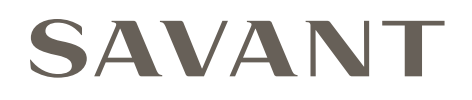

# Savant® Smart Audio WiSA™ (Wireless Speakers & Audio) Setup Guide

Document Number: 009-1903-02 Document Date: December 2019 Document Supports: da Vinci 9.2 or higher

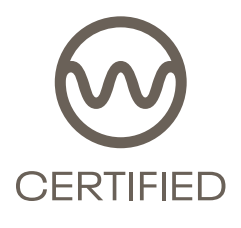

This document will guide the user through the process of configuring Savant Smart Audio WiSA products. All of the WiSA speaker setup is completed within the Savant Pro App. This guide assumes that all initial Savant system configuration has been completed, the system has been deployed, and the Savant Pro App is connected to the Host via an Admin User account. Products supported by this document include:

- Smart Audio WiSA Soundbar 55 [HST-STUDIO55WS-SUR]
- Smart Audio WiSA Sub [SPK-S1WSx]
- Smart Audio WiSA Surround Speakers [SPK-SUR3WSx]
- Smart Audio WiSA Bridge (Stereo) [PAV-AOMWS1C]

# 1. Before You Begin

Read this document in its entirety before starting the WiSA setup, and ensure that the following required items are available:

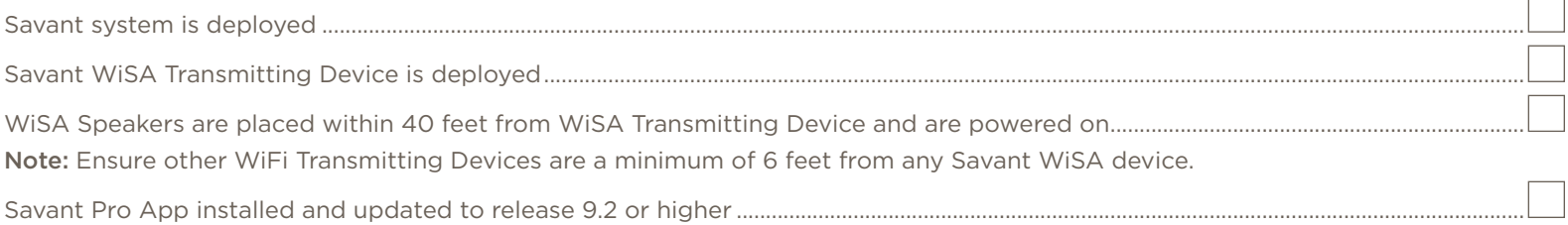

#### Gestures

This guide will instruct a user to tap, press and hold, and swipe across the screen of a smartphone or tablet.

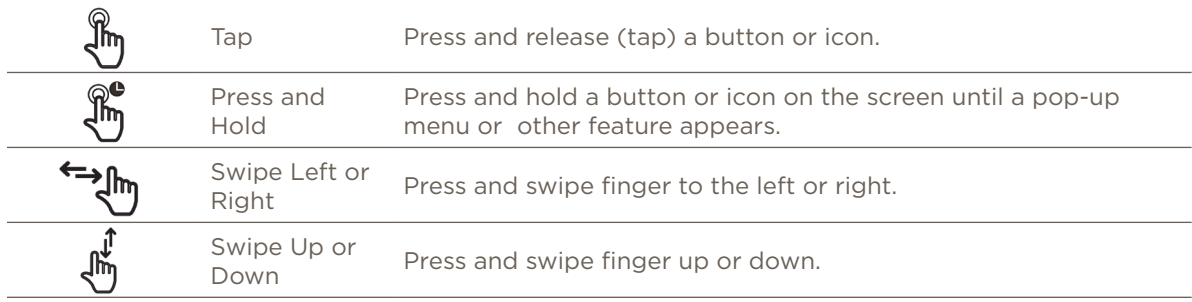

#### Volume Control

Volume control of the WiSA network is done within any of the Savant User Interfaces (UI). The entire WiSA network is controlled with the active Audio/ Video service.

# 2. App Setup

This guide assumes that the Savant System has been deployed and all external speakers and subwoofers are powered on. This section describes the initial setup of a WiSA network. It also can be used to add or remove speakers, or check the status of speakers within the WiSA network.

 $\boldsymbol{\mathsf{G}}$ TIP! In deployments where more than one WiSA system will be configured (multiple rooms with WiSA speakers), Savant recommends configuring one room at a time, with any un-configured rooms' speakers powered off during configuration to limit the number of options displayed in the Pro App setup flow.

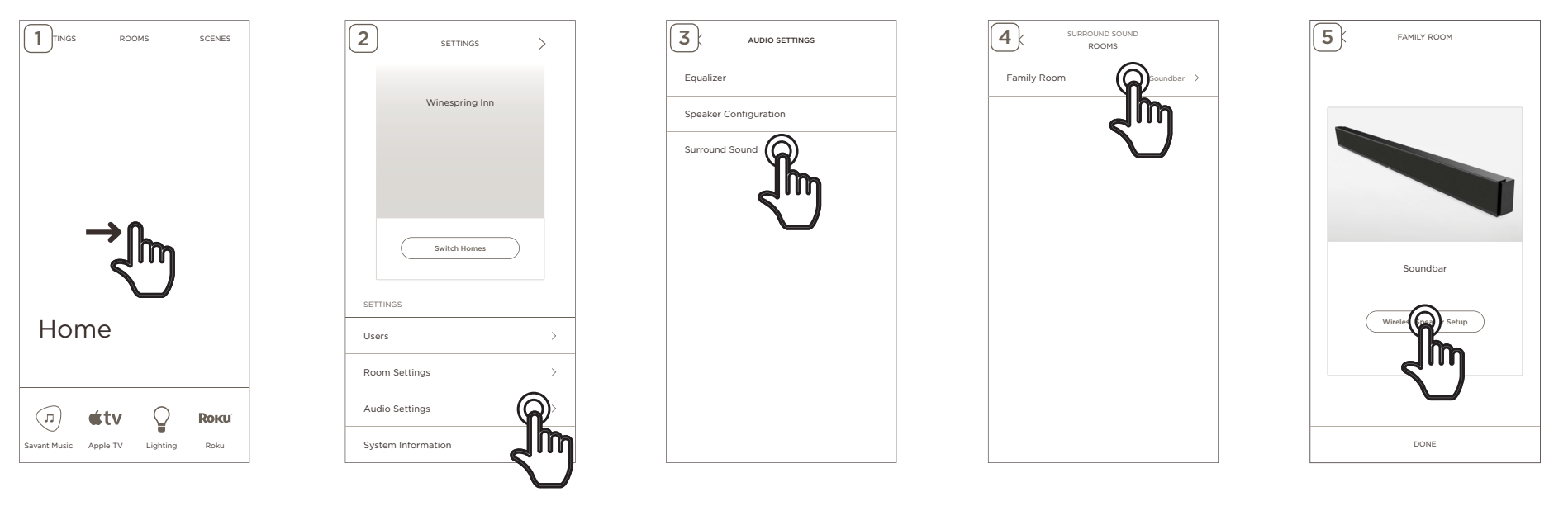

- 1. From the Home screen, swipe right to enter the Settings screen.
- 2. Tap Audio Settings.
- 3. Tap Surround Sound.
- 4. Tap the Room to be set up.
- 5. Tap Wireless Speaker Setup. This starts the WiSA discovery process. Wait for the app to connect to the selected soundbar.

HELPFUL INFO: After setup has been completed for a room and a configuration has been saved, the above image for step 5 will display with an extra button. This button displays with the text View Current Speaker Group, this allows the user to check the status of the configured speakers and displays the number of speakers saved in the configuration.

- The image below shows an example of speaker cards displayed within the app. Family Room Family Room Family Room Indicates the number of speakers 3 Speakers Located 3 Speakers Located 3 Speakers Located found in the WiSA discovery scan. ⇐ Savant Savant MAC: 02ea31000000 MAC: 02ea31000001 MAC: 02ea31000002 Locate Locate Locate  $\circ$  $\circ$ Subwoofer Surround Left Surround Left  $\circ$  $\circ$ Surround Right Surround Right Indicates that speaker has a pre-assigned location in a WiSA Network. This can be overridden for all locations except Subwoofer. BACK SAVE BACK SAVE BACK SAVE
- 6. Swipe right or left though the list to see the discovered speakers.

7. Select a speaker/subwoofer to bind.

TIP! The speaker cards displayed within the app show the MAC address of each speaker. The MAC is also printed on the physical label on each speaker and can be used to confirm the speaker being bound.

8. Tap the Locate button. This will play pink noise though the speaker for two seconds. While playing the pink noise the Locate button will display as Sound is Playing

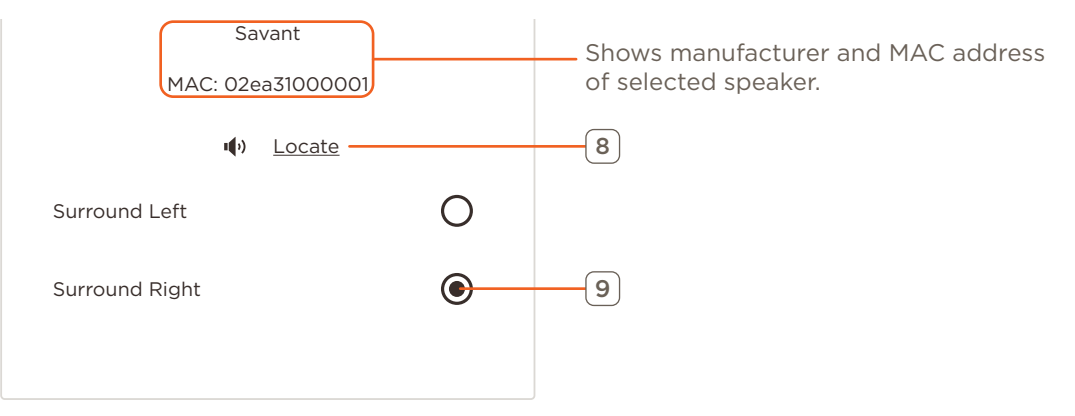

- 9. Locate the speaker that plays the pink noise and assign its location within the room's speaker configuration.
- 10. Repeat steps 6 though 9 for each speaker to be added to the system. Speakers that are not assigned a location will be removed for the WiSA Network.
- 11. Once all speakers have been added, tap **Save** to complete setup and start the WiSA network.

IMPORTANT INFO! To remove or change a speaker from a configuration, follow the same process used to add speakers as shown above, de-selecting the speaker location will remove it from the configuration once saved.

# Appendix A: Icon Definitions

When navigating Wireless Speaker Setup or Viewing Current Speaker Group screens, the speaker cards displayed in the App may show one of the following icons. Their position on the card is shown in the example image below the table.

 $\checkmark$ 

Saved and Connected The selected speaker is saved to this WiSA system and is connected.

Saved but Disconnected The selected speaker is saved to this WiSA system but is disconnected.

![](_page_4_Picture_5.jpeg)

# Appendix B: Splash Screens

This Appendix details some of the splash screens that may appear during the Savant Pro App WiSA setup process to warn the user of potential problems.

#### Active Service

This screen will be displayed if the user is attempting to start WiSA setup in a room with a currently active audio service.

![](_page_5_Picture_4.jpeg)

#### No Speakers Found

This screen will be displayed if the initial Discovery process fails to locate any speakers on the network.

![](_page_5_Picture_7.jpeg)

#### Pairing Time Out

This screen will appear if the app is left idle for 2 minutes or more after discovery has occurred but before the system is saved.

![](_page_6_Picture_2.jpeg)

#### Host Scanning

This screen is displayed when the user attempts to re-enter WiSA setup immediately after a configuration is saved.

![](_page_6_Picture_5.jpeg)

# Important Notice

#### Disclaimer

Savant Systems, Inc. reserves the right to change product specifications without notice, therefore, the information presented herein shall not be construed as a commitment or warranty.

Savant Systems, Inc. shall not be liable for any technical or editorial errors or omissions contained herein or for incidental or consequential damages resulting from the performance, furnishing, reliance on, or use of this material.

#### Patents

Certain equipment and software described in this document is protected by issued and pending U.S. and foreign patents.

All products and services are trademarks or registered trademarks of their respective manufacturer.

### Coypright

This document contains confidential and proprietary information protected by copyright. All rights reserved. Copying or other reproduction of all or parts of this document is prohibited without the permission of Savant Systems.

#### **Trademarks**

© 2020 Savant Systems, Inc. All rights reserved. Savant, Savant App, TrueImage, Savant Host, Now You Can, RacePoint Blueprint, Single App Home, TrueCommand, TrueControl, and the Savant logo are trademarks of Savant Systems, Inc.

AirPlay, Apple, AirPort Express, AirPort Extreme, Apple TV, Apple Remote Desktop, FireWire, iMac, iTunes, iPad, iPad mini, iPad Air, iPhone, MacBook, Mac and OS X are trademarks or trade names of Apple Inc. iOS is a trademark of Cisco®. Android, Google, Google Play, and other Google marks are trademarks of Google, Inc. Wi-Fi is a registered trademark of the Wi-Fi Alliance®. HDMI® is a trademark of HDMI Licensing, Inc. MOTU® is a registered trademark of Mark of the Unicorn, Inc. Luxul is a registered trademark of Luxul Wireless. NETGEAR®, the NETGEAR Logo and ProSAFE are trademarks of NETGEAR, Inc. Extreme™ is a trademark of Extreme Networks, Inc.

All other brand names, product names, and trademarks are the property of their respective owners.

# Technical and Sales Support

Savant Systems, Inc. is dedicated to providing prompt and effective support in a timely and efficient manner.

- To contact Savant Support, access the Savant Customer Community and enter a support Case ticket.
- To contact Savant Sales, visit Savant.com and select Contact Us to locate a local sales representative in your area.